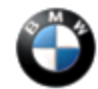

January 2013 Technical Service

This Service Information bulletin supersedes SI B51 10 11 **dated September 2012.**

**NEW** designates changes to this revision

### **SUBJECT**

**Anti-trap Is Activated when Raising the Front Side Windows** 

#### **MODEL** E89

E93

Vehicles produced from November 2006 to August 2011

### **SITUATION**

When closing the front side windows using the convertible top switch or the central power window switch, one or both front side windows come to a stop at the top third travel area, and then reverse direction slightly. When the switch is actuated again, the windows will close normally.

## **CAUSE**

The front side windows contact the rear side windows, causing the anti-trap feature of the front side windows to trigger.

### **PROCEDURE**

- 1. Verify the customer complaint.
- 2. Perform a vehicle test using the latest ISTA diagnostic software version.

**Note:** When the ISTA system message displays:

Battery voltage only "XX.XX" V. Please connect charger.

Please note the displayed battery voltage reading in the repair order comments section.

3. Diagnose any JBE faults stored in the vehicle by completing the corresponding test plans.

As applicable, continue with the following steps (based on production date).

4. On all vehicles, a temporary solution was announced with the original version of this bulletin in May 2011. The solution was to install a relay conversion kit (51 33 7 308 822) to the JBE connector until the software solution was developed.

Now that the software solution has been introduced, the conversion kit is no longer compatible with the latest software.

Check if the kit was previously installed. To confirm if the kit was previously installed, run a DCS inquiry and search for the Defect Code (61 30 30 12 00) with P/N 51 33 7 308 822.

Remove the passenger side A-pillar footwell trim panel and check for the two relays that are wired to the JBE connector.

## **Note: If the conversion kit was installed, the complete relay kit with wiring must be removed.**

# **The JBE connector wiring must be restored to its original pin locations before any reprogramming is performed.**

At the same time, check which JBE version (1, 2, or 3) is installed in the vehicle (see step 5).

Refer to the attachment, which has been revised to remove the relay kit and wiring. Use this attachment to restore the wiring to its factory-original pin locations.

If a conversion kit was previously installed, submit a PuMA case to request the HO word "+FHRC" be removed from the vehicle order (VO), and then continue with the procedure.

5. To identify the JBE version (1, 2, or 3) installed in the vehicle, you must remove the JBE and visually check the label on the JBE. The picture below shows a JBE 2.

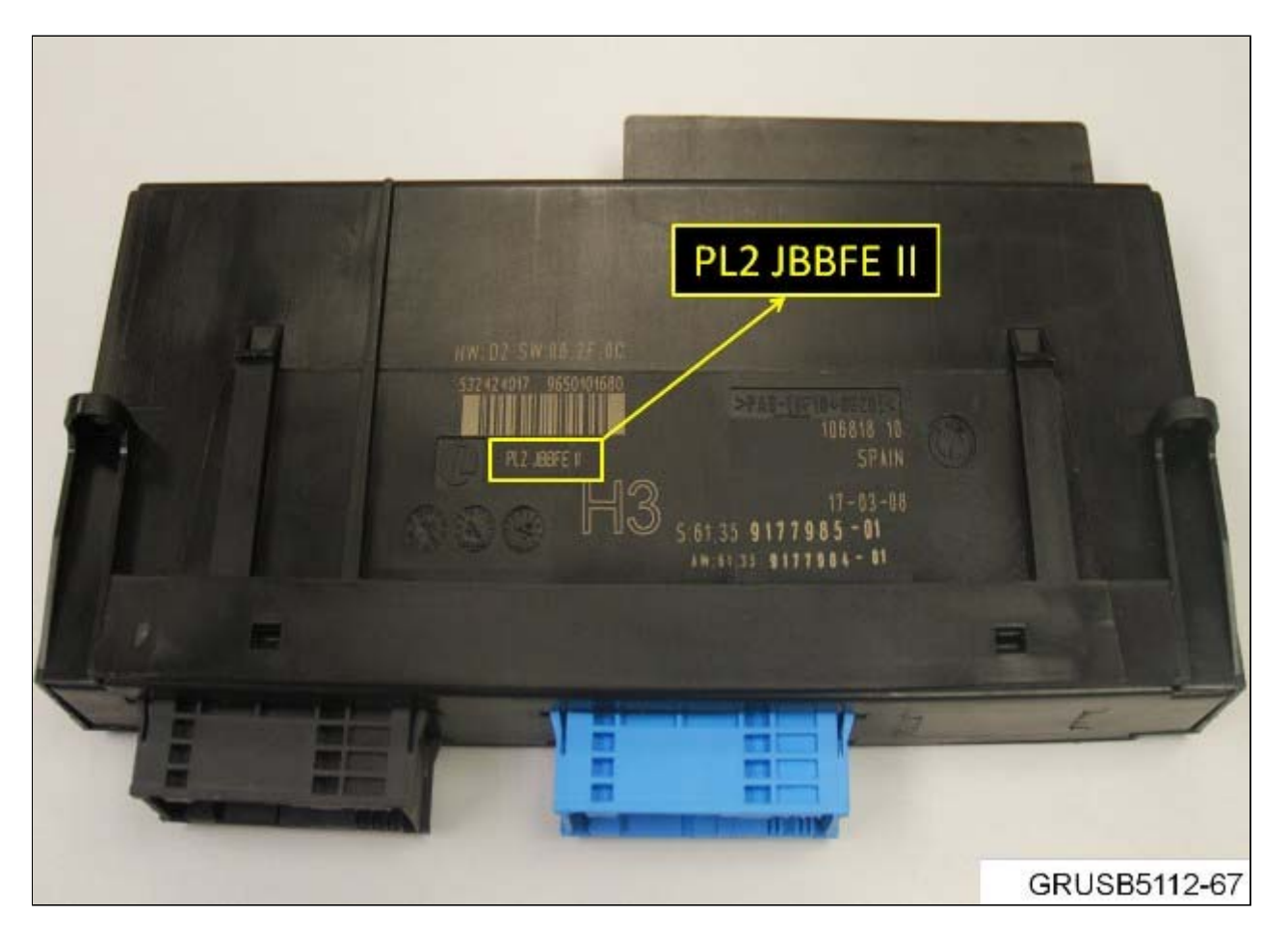

# 6. **For vehicles produced up to August 31, 2009 with JBE 1 or 2:**

a. Install JBE 3 P/N: 61 35 9 264 579 for vehicles equipped with JBE 1

Install JBE 3 P/N: 61 35 9 264 577 for vehicles equipped with JBE 2.

Proceed as described in the ISTA Repair Instructions "61 35 107 Removing and installing or replacing Junction Box electronics."

# **Note: When the condition described above exists, there will be no applicable test plan to generate a corresponding DIAGCODE; therefore a DIAGCODE is not required for this specific repair.**

- b. Program the vehicle using ISTA/P 2.43.0 or later.
- c. Complete vehicle encoding needs to be added to the measures plan after the modified VO is imported into ISTA/P.

Note that ISTA/P will automatically reprogram and code all programmable control modules that do not have the latest software.

For information on programming and coding with ISTA/P, refer to CenterNet / Aftersales Portal / Service / Workshop Technology / Vehicle Programming.

d. Initialize the windows as per ISTA Functional Description "5113301 Initialize power windows."

## 7. **For vehicles produced from September 1, 2009 with JBE 3:**

- a. Program the vehicle using ISTA/P 2.43.0 or later.
- b. Complete vehicle encoding needs to be added to the measures plan after the modified VO is imported into ISTA/P.

Note that ISTA/P will automatically reprogram and code all programmable control modules that do not have the latest software.

For information on programming and coding with ISTA/P, refer to CenterNet / Aftersales Portal / Service / Workshop Technology / Vehicle Programming.

c. Initialize the windows as per ISTA Functional Description "5113301 Initialize power windows."

#### **PARTS INFORMATION**

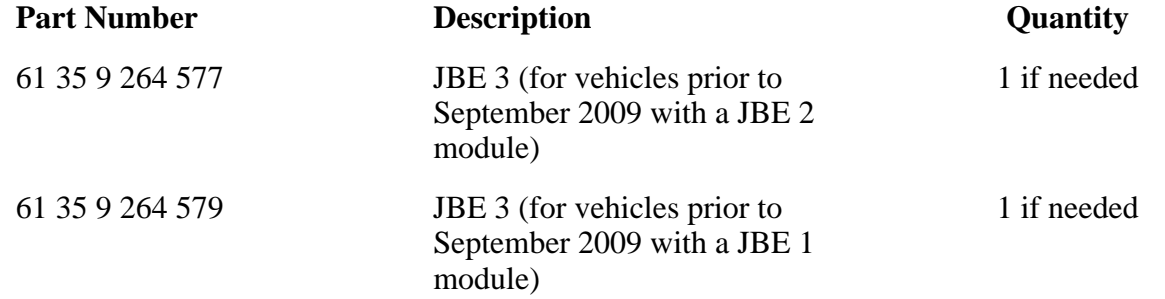

#### **WARRANTY INFORMATION**

Covered under the terms of the BMW New Vehicle/SAV Limited Warranty or the BMW Certified Pre-Owned Program.

## **Defect Code: 61 38 05 02 00**

## **A. All Applicable Models**

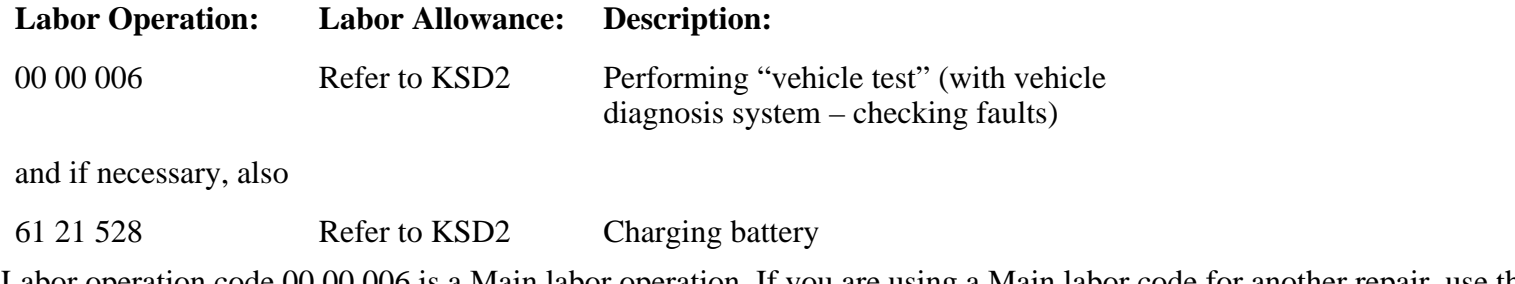

Labor operation code 00 00 006 is a Main labor operation. If you are using a Main labor code for another repair, use the Plus code labor operation 00 00 556 instead.

and

# **B. Vehicles produced before September 1, 2009 with JBE (Junction Box Electronics) 1 or 2:**

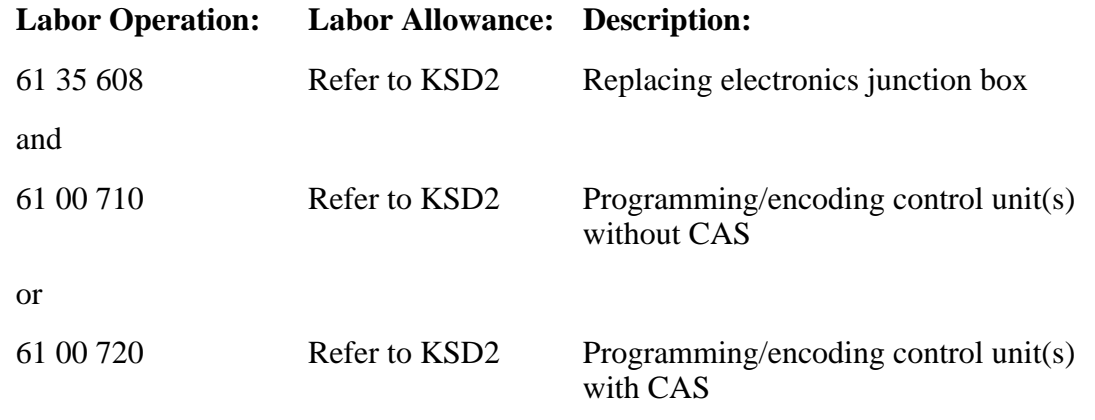

or

**Item "B" vehicles with a previously installed JBE (Junction Box Electronics) 3 - (No part replacement is necessary):**

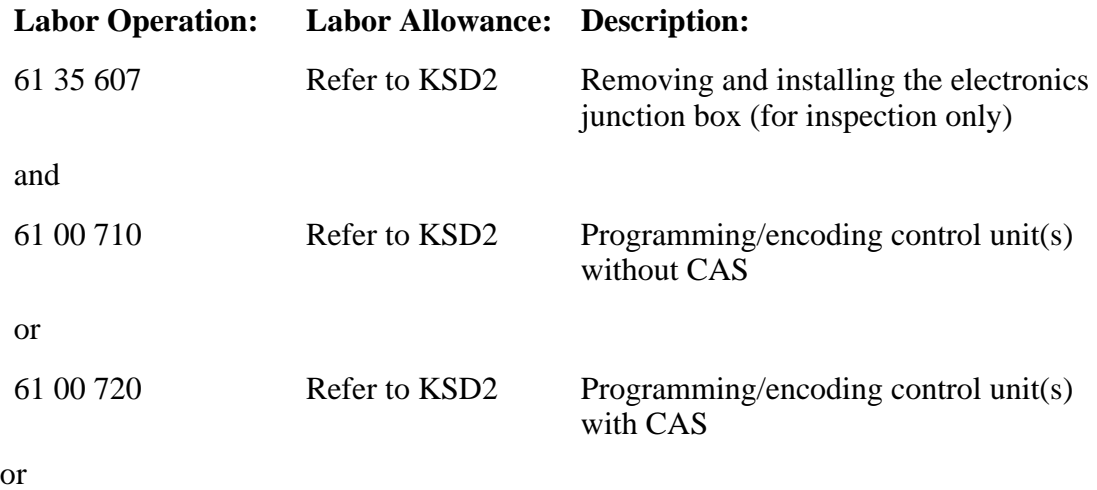

# **C. Vehicles produced after September 1, 2009 with JBE 3:**

# **Labor Operation: Labor Allowance: Description:**

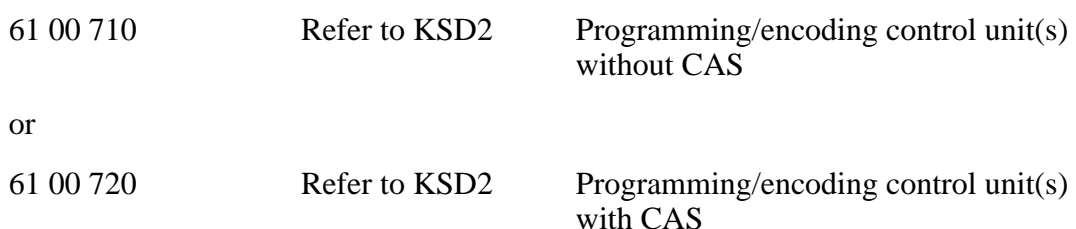

Refer to KSD2 for the corresponding flat rate unit (FRU) allowance. Enter the Chassis Number, which consists of the last 7 digits of the Vehicle Identification Number (VIN). Click on the "Search" button, and then enter the applicable flat rate labor operation in the FR code field.

If a control module fails to program correctly or initializations are required, the additional work must be claimed with separate labor operations under the defect code listed above, refer to KSD2.

## **Other Repairs**

As outlined in the Procedure section (Step 3), if performing the ISTA diagnostics and related test plans results with **other** eligible and covered work, claim this work with the applicable defect code and labor operations listed in KSD2.

**Note:** Please follow any TeileClearing (TC) or Diagcode (DC) requirements that may apply to this additional work.

### **ATTACHMENTS**

view PDF attachment **B511011\_Attachment**.

[ Copyright © 2013 BMW of North America, LLC ]